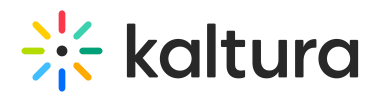

# How to swap between the child and parent content via API?

The following guide will walk you through several API calls for controlling your Parentchild entry. To learn more, see [Understanding](http://knowledge.kaltura.com/help/understanding-parent-child-entries) Parent-Child Entries.

Prerequisite, Please see How to Start a Kaltura [Session](http://knowledge.kaltura.com/help/how-to-start-a-kaltura-session).

#### Locate the child entry since the entry does not appear in the KMC.

- 1. Select service: 'baseEntry'.
- 2. Select action: 'list'.
- 3. Click the edit button next to the 'filter (KalturaBaseEntryFilter)' section.
- 4. Fill in the entry Id in the 'parentEntryIdEqual' field.
- 5. Click Send.

 $\bullet$  Copy the entry Id that appears in the 'id' tag, this is the "child" entry id.

#### Break the link as a parent-child and split the entries.

- 1. Select service: 'baseEntry',
- 2. Action: 'update'
- 3. entryId (string):  $>$  Paste the child entry Id from item 1,
- 4. Click the edit button next to the 'baseEntry (KalturaBaseEntry)' section,
- 5. parentEntryId (string): > Click on the checkbox and do not put anything.
- 6. Click Send,

 $\bullet$  To verify that the two entries are no longer linked to each other, follow steps in item 1, and neither entry will be shown.

### If you want the child entry to be visible in KMC: (optional)

- 1. Select service: 'baseEntry'.
- 2. Action: 'update'.
- 3. entryId (string):  $>$  Paste the child entry Id from item 1.
- 4. Click the edit button next to the 'baseEntry (KalturaBaseEntry)' section.
- 5. displayInSearch (int): > Select PARTNER\_ONLY.
- 6. Click Send.

 $\bullet$  To verify: Go back to the KMC. Both entries will be shown. You can now choose which entry you want to replace.

## To replace the content of the parent entry with the child entry content

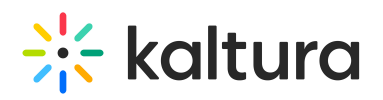

- 1. Select service: 'baseEntry'.
- 2. Action: 'updateContent'.
- 3. entryId (string): > Paste the parent entry Id from item 1.
- 4. resource (KalturaResource): > Select KalturaEntryResource.
- 5. Click the edit button next to the 'resource (KalturaResource)' section.
- 6. entryId (string): > Paste the child entry Id from item 1.
- 7. flavorParamsId (int): > Set to 0 (source).
- 8. conversionProfileId (int): Fill in the transcoding profile ID being used by the account. This can be found in item 1 or KMC > Settings > Transcoding > Transcoding Profiles.
- 9. Click Send.

**O** Parent and child entry IDs can be replaced and vice versa. Also, you can use different source types.

**△** Scenario: If the entry has no source flavor, it will error out once flavorParamsId (int) is set to 0 (source). Instead, the highest available flavor should be used, which would most likely be:

**flavorParamsId (int): >** 487091 **Name:** HD/1080 - WEB (H264/4000)

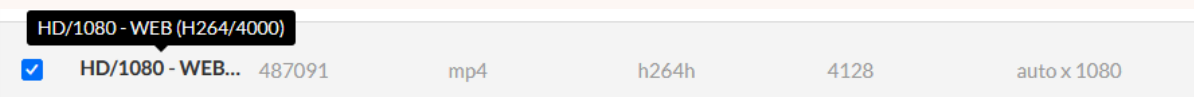

[template("cat-subscribe")]